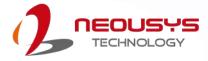

# **Neousys Technology Inc.** IGT-20/ IGT-21 Industrial Gateway

## **User Manual**

Revision 1.2

# **Table of Contents**

|       | of Contents2                                           |
|-------|--------------------------------------------------------|
|       | Information3                                           |
|       | ct Information4                                        |
|       | ration of Conformity4                                  |
|       | ight Notice                                            |
|       | Precautions                                            |
|       | e and Maintenance7                                     |
|       | Precautions7                                           |
| About | This Manual                                            |
| 1.    | Introduction                                           |
|       |                                                        |
| 1.1   | IGT-20/ IGT-21 Overview9                               |
| 1.2   | IGT-20/ IGT-21 Hardware Specifications10               |
| 1.3   | Enclosure Dimensions11                                 |
| 2.    | System Overview                                        |
| 2.    |                                                        |
| 2.1   | IGT-20/ IGT-21 Packing List12                          |
| 2.2   | Enclosure Front Panel View                             |
| 2.3   | Enclosure Top View                                     |
|       |                                                        |
| 3.    | Digital I/O and DC Connector                           |
| 3.1   | Digital I/O Connector 1 Definition15                   |
| 3.2   | Digital I/O Connector 2 Definition                     |
| 3.3   | Serial Port Definition                                 |
| 3.4   | DC Connector Definition                                |
| 4.    | System LED                                             |
|       |                                                        |
| 4.1   | System Status LED                                      |
| 4.2   | Ethernet Port LED                                      |
| 5.    | System Setup                                           |
|       |                                                        |
| 5.1   | External microSDHC/ SIM Card Installation/ replacement |
| 5.2   | Internal microSDHC Card Installation/ Replacement      |
| 5.3   | CAN bus Termination                                    |
| 5.4   | PCIe Mini Installation                                 |
| 5.5   | DIN Rail Installation                                  |
| 6.    | Initial Login                                          |
| 6.1   | Login via Console Port                                 |
| 6.2   | Login via Ethernet                                     |
|       |                                                        |

## **Legal Information**

All Neousys Technology Inc. products shall be subject to the latest Standard Warranty Policy

Neousys Technology Inc. may modify, update or upgrade the software, firmware or any accompanying user documentation without any prior notice. Neousys Technology Inc. will provide access to these new software, firmware or documentation releases from download sections of our website or through our service partners.

Before installing any software, applications or components provided by a third party, customer should ensure that they are compatible and interoperable with Neousys Technology Inc. product by checking in advance with Neousys Technology Inc.. Customer is solely responsible for ensuring the compatibility and interoperability of the third party's products. Customer is further solely responsible for ensuring its systems, software, and data are adequately backed up as a precaution against possible failures, alternation, or loss.

For questions in regards to hardware/ software compatibility, customers should contact Neousys Technology Inc. sales representative or technical support.

To the extent permitted by applicable laws, Neousys Technology Inc. shall NOT be responsible for any interoperability or compatibility issues that may arise when (1) products, software, or options not certified and supported; (2) configurations not certified and supported are used; (3) parts intended for one system is installed in another system of different make or model.

## **Contact Information**

| Headquarters<br>(Taipei, Taiwan) | Neousys Technology Inc.<br>15F, No.868-3, Zhongzheng Rd., Zhonghe Dist., New Taipei City, 23586, Taiwan<br>Tel: +886-2-2223-6182 Fax: +886-2-2223-6183 Email, Website |
|----------------------------------|----------------------------------------------------------------------------------------------------|
| Americas<br>(Illinois, USA)      | Neousys Technology America Inc.<br>3384 Commercial Avenue, Northbrook, IL 60062, USA<br>Tel: +1-847-656-3298 Email, Website                                           |
| China                            | <b>Neousys Technology (China) Ltd.</b><br>Room 612, Building 32, Guiping Road 680, Shanghai<br>Tel: +86-2161155366 Email, Website                                     |

# **Declaration of Conformity**

FCC

This equipment has been tested and found to comply with the limits for a Class A digital device, pursuant to part 15 of the FCC Rules. These limits are designed to provide reasonable protection against harmful interference when the equipment is operated in a commercial environment. This equipment generates, uses, and can radiate radio frequency energy and, if not installed and used in accordance with the instruction manual, may cause harmful interference to radio communications. Operation of this equipment in a residential area is likely to cause harmful interference in which case the user will be required to correct the interference at own expense.

CE

The product(s) described in this manual complies with all applicable European Union (CE) directives if it has a CE marking. For computer systems to remain CE compliant, only CE-compliant parts may be used. Maintaining CE compliance also requires proper cable and cabling techniques.

# **Copyright Notice**

All rights reserved. This publication may not be reproduced, transmitted, transcribed, stored in a retrieval system, or translated into any language or computer language, in any form or by any means, electronic, mechanical, magnetic, optical, chemical, manual or otherwise, without the prior written consent of Neousys Technology, Inc.

Disclaimer This manual is intended to be used as an informative guide only and is subject to change without prior notice. It does not represent commitment from Neousys Technology Inc. Neousys Technology Inc. shall not be liable for any direct, indirect, special, incidental, or consequential damages arising from the use of the product or documentation, nor for any infringement on third party rights.

| Patents and<br>Trademarks | Neousys, the Neousys logo, Expansion Cassette, MezIO <sup>™</sup> are registered patents and trademarks of Neousys Technology, Inc. |
|---------------------------|----------------------------------------------------------------------------------------------------|
|                           | Windows is a registered trademark of Microsoft Corporation.                                                                         |
|                           | <ul> <li>Intel<sup>®</sup>, Core<sup>™</sup> is a registered trademark of Intel Corporation</li> </ul>                              |
|                           | <ul> <li>NVIDIA<sup>®</sup>, GeForce<sup>®</sup> is a registered trademark of NVIDIA Corporation</li> </ul>                         |
|                           | <ul> <li>Texas Instruments (TI) and Sitara are registered trademarks of Texas<br/>Instruments Incorporated.</li> </ul>              |
|                           | All other names, brands, products or services are trademarks or registered trademarks of their respective owners.                   |

## **Safety Precautions**

Read these instructions carefully before you install, operate, or transport the system.

- · Install the system or DIN rail associated with, at a sturdy location
- Install the power socket outlet near the system where it is easily accessible
- Secure each system module(s) using its retaining screws
- Place power cords and other connection cables away from foot traffic. Do not place items over power cords and make sure they do not rest against data cables
- Shutdown, disconnect all cables from the system and ground yourself before touching internal modules
- Ensure that the correct power range is being used before powering the device
- Should a module fail, arrange for a replacement as soon as possible to minimize down-time
- If the system is not going to be used for a long time, disconnect it from mains (power socket) to avoid transient over-voltage

## **Service and Maintenance**

- ONLY qualified personnel should service the system
- Shutdown the system, disconnect the power cord and all other connections before servicing the system
- When replacing/ installing additional components (expansion card, memory module, etc.), insert them as gently as possible while assuring proper connector engagement

# **ESD Precautions**

- Handle add-on module, motherboard by their retention screws or the module's frame/ heat sink. Avoid touching the PCB circuit board or add-on module connector pins
- Use a grounded wrist strap and an anti-static work pad to discharge static electricity when installing or maintaining the system
- · Avoid dust, debris, carpets, plastic, vinyl and styrofoam in your work area.
- Do not remove any module or component from its anti-static bag before installation

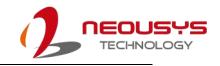

# **About This Manual**

This manual introduces Neousys IGT-20/ IGT-21 industrial grade gateway that can be deployed in a complex communication network. The manual covers IGT-20/ IGT-21 connections, LED indicators, initial setup and installation of the system.

## **Revision History**

| Version | Date      | Description               |  |
|---------|-----------|---------------------------|--|
| 1.0     | May. 2017 | Initial release           |  |
| 1.1     | Sep. 2017 | Login via Ethernet update |  |
| 1.2     | Mar. 2018 | Added IGT-21              |  |

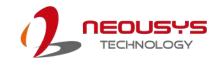

## **1.Introduction**

Neousys IGT-20/ IGT-21 are rugged industrial grade ARM-based gateway. Based on Texas Instruments' Sitara AM335x family and coupled with Debian operating system, IGT-20/ IGT-21 are in compliance with CE/FCC, shock, vibration, etc. certifications.

### 1.1 IGT-20/ IGT-21 Overview

Neousys IGT-20/ IGT-21 accept a wider range of power inputs from 8~25 VDC and has I/Os that are applicable to a range of industrial grade sensors. It also has four (4) built-in isolated digital inputs channels that accept discrete signals from various sensors or buttons/ switches and four (4) built-in isolated digital output channels to control actuators and indicators.

Network and communication wise, there are built-in mini-PCIe slot and a USIM holder for wireless network access through 3G, 4G or WiFi (mini PCIe WiFi module). There is also an opening at the top for SMA connector to boost wireless signals. The system features an external and

an internal microSDHC slots. The separate storage slot design allows system files and user data to be stored on different cards. The design can also expedite OS deployment for mass production scenarios.

As a gateway, users can take advantage of six programmable status LED indicators and two function buttons to operate IGT-20/ IGT-21 without using a keyboard/ mouse.

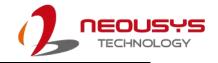

## 1.2 IGT-20/ IGT-21 Hardware Specifications

#### System Specification

|                       | Processor             | Texas Instrument Sitara AM3352               |  |  |
|-----------------------|-----------------------|----------------------------------------------|--|--|
|                       | Memory module         | 1GB DDR3L SDRAM (onboard)                    |  |  |
|                       | Power input           | 8~25 VDC                                     |  |  |
| Input/ Ou             | Itput Interface       |                                              |  |  |
| Ethernet:<br>USB port |                       | 10/ 100Mbit full-duplexed x1                 |  |  |
|                       | USB port              | USB2.0 x1                                    |  |  |
|                       | Storage expansion     | Dual microSDHC (internal x1, external x1)    |  |  |
|                       |                       | Two RS-232/ 422/ 485 ports, configurable     |  |  |
|                       | Serial port           | Up to 115.2kbps                              |  |  |
|                       |                       | Auto flow control with RS-485                |  |  |
|                       | Console port          | 3-wired RS-232 x1                            |  |  |
|                       | LED indicator         | LED indicator (user definable) x6            |  |  |
|                       | Function button       | Function button (user definable) x2          |  |  |
|                       | CAN bus (IGT-21 only) | Isolated CAN bus port, 2.0A and 2.0B         |  |  |
|                       | Wireless expansion    | mini PCIe + SIM slot x1 (USB signal only)    |  |  |
| Digital In            | put                   |                                              |  |  |
|                       | Digital input         | Built-in isolated digital input channels x4  |  |  |
|                       | Interface             | Photo-coupler                                |  |  |
|                       | Isolation voltage     | 2500Vms                                      |  |  |
|                       | Logic "0" voltage     | 5~24V                                        |  |  |
|                       | Logic "1" voltage     | 0~1.5V                                       |  |  |
|                       | Connector pitch       | 3.81mm                                       |  |  |
| Digital O             | utput                 |                                              |  |  |
|                       | Digital output        | Built-in isolated digital output channels x4 |  |  |
|                       | Interface             | N-channel MOSFET                             |  |  |
|                       | Isolation voltage     | 2500Vms                                      |  |  |
|                       | Output voltage        | Up to 24VDC                                  |  |  |
|                       | Output current        | 100mA                                        |  |  |
|                       | Connector pitch       | 3.81mm                                       |  |  |

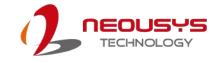

### **1.3 Enclosure Dimensions**

Neousys IGT-20/ IGT-21 enclosure dimensions come in a footprint measuring just 103.65 (H) x 41.05 (W) x 76.5 (D) mm. The compact dimensions make it easy to setup and deploy in areas where space is limited. It also comes with a DIN clip for DIN-rail mounting purposes.

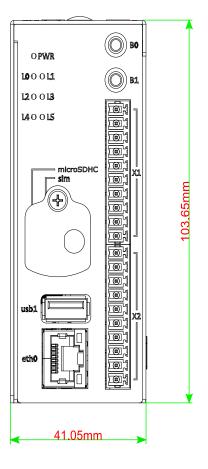

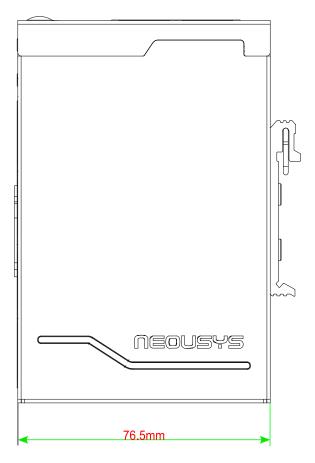

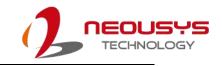

# 2. System Overview

Upon receiving and unpacking your IGT-20/ IGT-21 system, please check immediately if the package contains all the items listed in the following table. If any item(s) are missing or damaged, please contact your local dealer or Neousys Technology.

## 2.1 IGT-20/ IGT-21 Packing List

| System<br>Item | IGT-20/ IGT-21         | Qty |
|----------------|------------------------|-----|
| 1              | IGT-20 or IGT-21       | 1   |
| 2              | 3-pole terminal block  | 1   |
| 3              | 10-pole terminal block | 3   |
| 4              | Cover plate            | 1   |
| 5              | M3 flat screw          | 1   |
| 6              | DIN-rail clip set      | 1   |

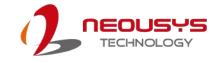

## 2.2 Enclosure Front Panel View

On the system's front panel, there is a power status indicator LED, six user-definable LEDs, microSDHC expansion slot, SIM card slot, USB port, Ethernet port, two user-definable function buttons, two DI/ DO connector, console and reserved ports.

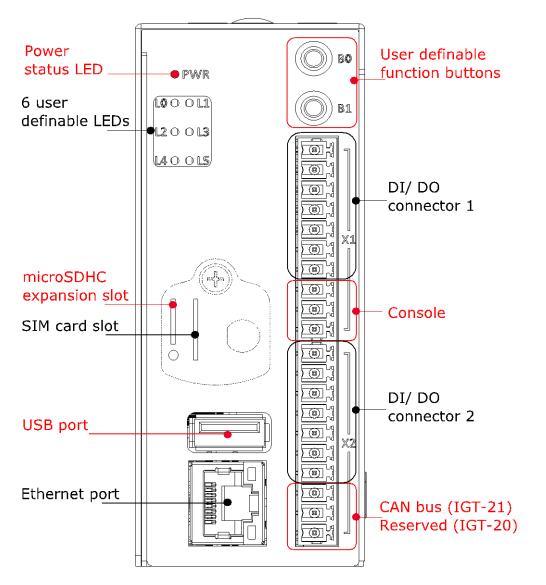

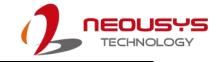

## 2.3 Enclosure Top View

Top of the enclosure features a 3-pin DC power connector, serial port (RS-232/ 422/ 485), power button, reset button and an antenna opening.

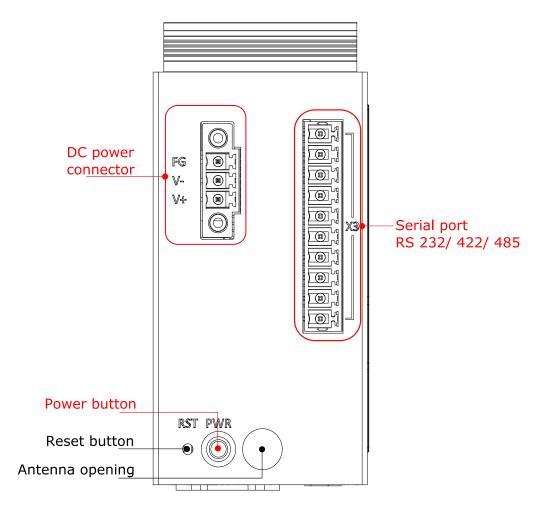

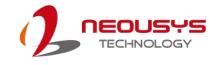

# 3. Digital I/O and DC Connector

There are three I/O connectors on IGT-20/ IGT-21, each serving a different purpose and function from one another. They consist of digital input/ output, console and serial port. There is also a DC connector at the top of the system.

## 3.1 Digital I/O Connector 1 Definition

The I/O connector 1 is located at the front panel of the system. The connector comprises of the first connector (pins 1~10 from the top). It has digital input/ output functions and console port connection capability. For initial login via console port, you **MUST** connect through connector 1's console.

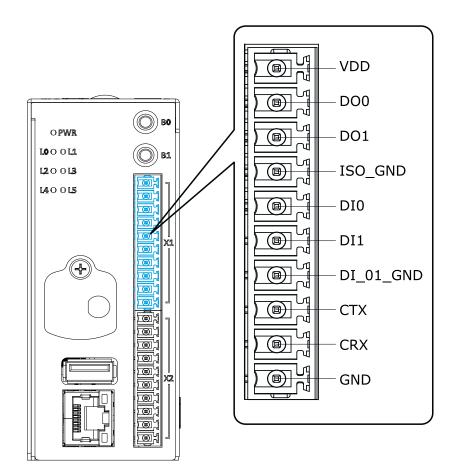

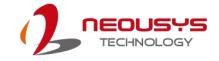

#### Digital I/O Connector 1 Pin

| Pin                                                                                             | Signal                                                                 |
|-------------------------------------------------------------------------------------------------|------------------------------------------------------------------------|
| VDD                                                                                             | Clamp voltage for inductive load. Ignore this pin if no inductive load |
| DO0 Digital Output pin 0                                                                        |                                                                        |
| DO1 Digital Output pin 1                                                                        |                                                                        |
| ISO_GND Common of digital output, isolated ground. Connect this pi<br>ground of driving voltage |                                                                        |
| DIO Digital Input pin 0                                                                         |                                                                        |
| DI1                                                                                             | Digital Input pin 1                                                    |
| DI_01_GND                                                                                       | Common of DI0 and DI1                                                  |
| стх                                                                                             | Tx of console port                                                     |
| CRX Rx of console port                                                                          |                                                                        |
| GND                                                                                             | Ground of Console port.                                                |

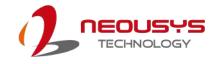

## 3.2 Digital I/O Connector 2 Definition

The I/O connector 2 is located at the front panel of the system. The connector comprises of the second connector (pins 11~20 from the top). It has digital input/ output functions.

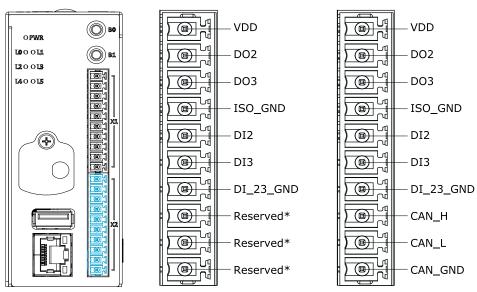

DIO connector 2 pin

IGT-20 pin definition

| Digital I/O Connector 2 Pi | in |
|----------------------------|----|
|----------------------------|----|

IGT-21 pin definition

| Pin                                                                                           | Signal                                                                 |  |
|-----------------------------------------------------------------------------------------------|------------------------------------------------------------------------|--|
| VDD                                                                                           | Clamp voltage for inductive load. Ignore this pin if no inductive load |  |
| DO2                                                                                           | Digital Output pin 2                                                   |  |
| DO3                                                                                           | Digital Output pin 3                                                   |  |
| ISO_GND Common of digital output, isolated ground. Connect this pir ground of driving voltage |                                                                        |  |
| DI2                                                                                           | Digital Input pin 2                                                    |  |
| DI3                                                                                           | Digital Input pin 3                                                    |  |
| DI_23_GND                                                                                     | Common of DI2 and DI3                                                  |  |
| CAN_H (IGT-21)                                                                                | CAN high signal ( <b>IGT-21</b> )                                      |  |
| CAN_L (IGT-21)                                                                                | CAN low signal ( <b>IGT-21</b> )                                       |  |
| CAN_GND (IGT-21)                                                                              | CAN bus ground, this pin connects to ISO_GND internally (IGT-21)       |  |

\*DO NOT connect to reserved pins on IGT-20

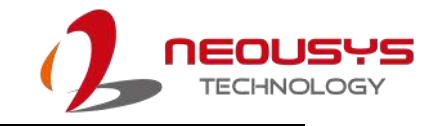

### 3.3 Serial Port Definition

Located at the top of the enclosure, there are two sets of pin definitions on system's serial port (RS-232/ 422/ 485). In the preinstalled Debian operating system, the first set of pins are mapped to ttyS1 and the second set of pins are mapped to ttyS2.

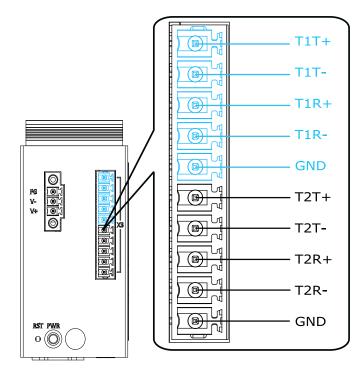

#### Serial Port Pin

| Port | RS-422                                                     | RS-485         | RS-232      |
|------|------------------------------------------------------------|----------------|-------------|
| Pin  | R <b>3-</b> 422                                            | K3-400         | R3-232      |
| T1T+ | TX+ of ttyS1                                               | Data+ of ttyS1 | Rx of ttyS1 |
| T1T- | TX- of ttyS1                                               | Data- of ttyS1 | -           |
| T1R+ | RX+ of ttyS1                                               | -              | Tx of ttyS1 |
| T1R- | RX- of ttyS1                                               |                | -           |
| T2T+ | TX+ of ttyS2                                               | Data+ of ttyS2 | Rx of ttyS2 |
| Т2Т- | TX- of ttyS2                                               | Data- of ttyS2 | -           |
| T2R+ | RX+ of ttyS2                                               | -              | Tx of ttyS2 |
| T2R- | RX- of ttyS2                                               | -              | -           |
| GND  | Ground of serial port. This pin connects to system digital |                |             |
| GND  | ground.                                                    |                |             |

## 3.4 DC Connector Definition

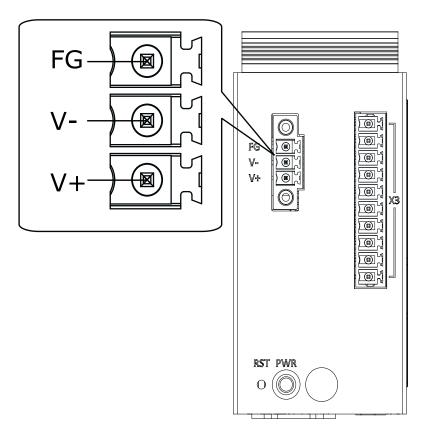

The DC connector can be located at the top of the system.

#### **DC Connector Pin**

| Pin | Definition      |  |
|-----|-----------------|--|
| V+  | V+ of DC input  |  |
| V-  | V- of DC input  |  |
| FG  | FG frame ground |  |

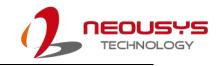

# 4.System LED

The system has 6 user definable LED indicators for users to program accordingly to their needs. However, there are some LEDs that come with preset default statuses that will be mentioned in this chapter. Other LEDs you will find on the system include the Ethernet port and the power status LED.

## 4.1 System Status LED

There are seven (7) system status LEDs that include a power status LED and six (6) programmable status LEDs where some may have predefined settings

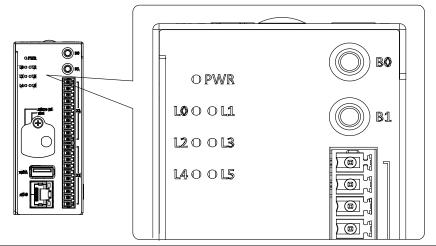

| Front panel LED indicators |              |                                     |                                                                           |
|----------------------------|--------------|-------------------------------------|---------------------------------------------------------------------------|
| Label                      | Name         | Status description                  | Preset status                                                             |
| PWR                        | Power button | Green: System on<br>Off: System off | NA                                                                        |
| LO                         | LED 1        | Amber, User definable               | By default, it acts as the system's heartbeat, blinking twice per second. |
| L1                         | LED 2        | Amber, User definable               | NA                                                                        |
| L2                         | LED 3        | Amber, User definable               | By default, it acts as the external microSDHC card's status LED           |
| L3                         | LED 4        | Amber, User definable               | By default, it acts as the internal microSDHC card's status LED           |
| L4                         | LED 5        | Amber, User definable               | NA                                                                        |
| L5                         | LED 6        | Amber, User definable               | NA                                                                        |

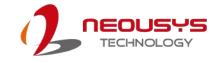

## 4.2 Ethernet Port LED

The Ethernet port provides network connectivity. In addition to the console port, it is one of the two ports that may be used for system's initialization. The LED status indicator light functions are described as below.

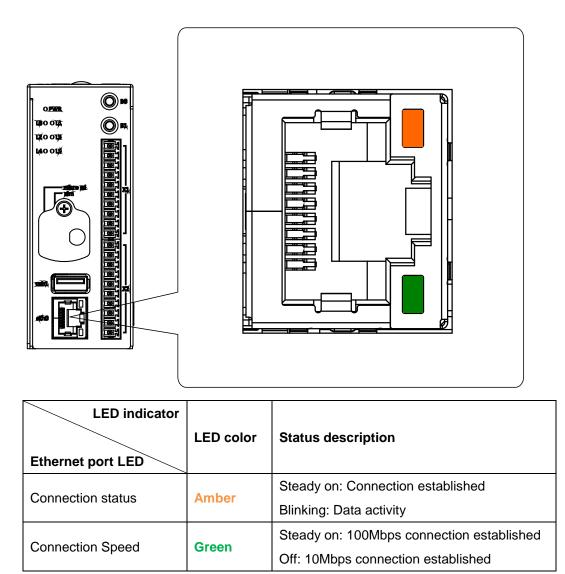

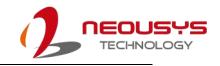

# **5.System Setup**

The system setup involves programming LED definitions, hardware and DIN rail installation. However for this manual, we will be focusing on hardware and DIN rail installation only. Before you start, please make sure you have done the following:

It is recommended that only qualified service personnel should install and service this product to avoid injury.

During the process, please observe all ESD procedures to avoid damaging the equipment.

For internal, external microSDHC/ SIM card installation or replacement, make sure the system has powered off.

Before disassembling your system, please make sure the system has powered off with all cables (power, video, data, etc.) and antennae disconnected.

Place the system on a flat and sturdy surface (remove from mounts or out of server cabinets) before proceeding with the installation/ replacement procedure.

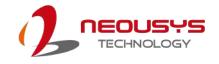

## 5.1 External microSDHC/ SIM Card Installation/

### replacement

The external microSDHC/ SIM card slots can be located behind the cover-plate (dotted line) on the front panel. To replace or insert cards, you must loosen the screw securing the cover-plate to access the slots. The microSD card provides additional expansion storage while the SIM card offers wireless communication capability to the system.

Please ensure the system has powered off.

 Loosen the screw (green) on the front panel just enough to move the cover-plate (dotted line) to the left to expose the mircoSDHC (red)/ SIM card (blue) slots.

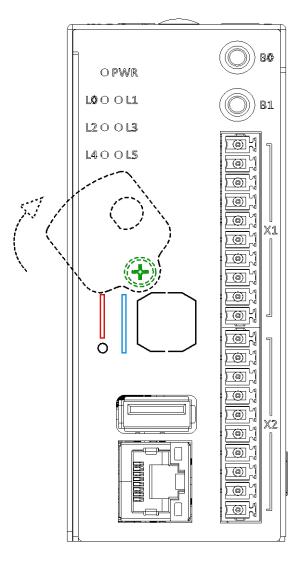

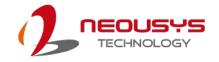

- 2. If you already have cards in there and wanting to replace them, use your fingernail to push-in the card and the card will spring out just enough for you to retract them out of the slot.
- 3. The card insertion is directional. So gently insert the card, if you feel like the card is stuck, try turning the card around and try inserting it again. When properly inserted, you should hear a "click" sound.

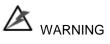

Prior to inserting the microSDHC or SIM card, please remember to power off the system as they are not hot-pluggable. Failure to do so may damage to the SIM card, system or result in data loss on the microSDHC card!

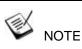

The internal and external microSDHC cards are interchangeable. Either one can serve as expansion storage or system OS card. However during boot up, the system will detect the external slot for bootable OS before detecting the internal slot.

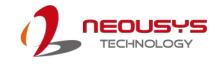

## 5.2 Internal microSDHC Card Installation/

## Replacement

To access the internal microSDHC, you must disassemble the enclosure and cover. To do so, please perform the following procedure:

1. Unfasten the screw on the side panel.

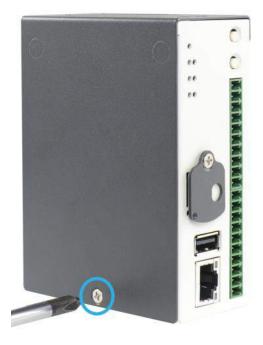

2. Unfasten the screw holding the cover plate.

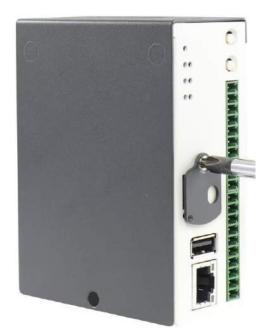

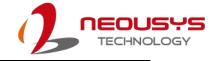

3. Place your thumbs firmly on the side of the cover and gently push upwards to remove it.

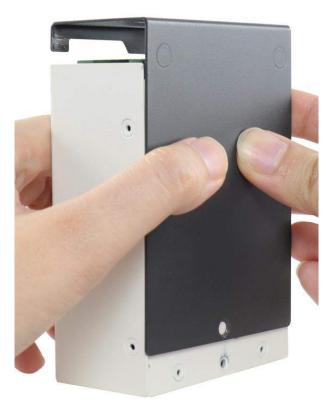

4. Once you have removed the cover, unfasten two screws that secure the PCBA in the enclosure.

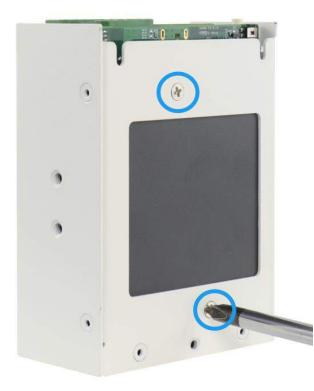

5. Gently pull the PCBA out of the enclosure.

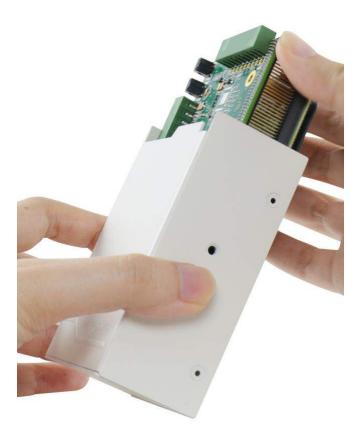

6. With the orientation shown below, gently press down and slide the holder in the direction shown to unclip the microSDHC card. Flip open the holder to install/ replace the microSDHC card.

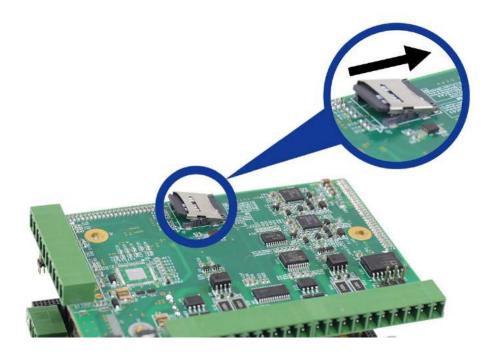

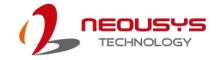

7. Place the replacement microSDHC card in the slot, make sure the notch matches (indicated by the red circle), flip the holder over to sit on top of the microSDHC car and slot, push in the direction shown to secure microSDHC card.

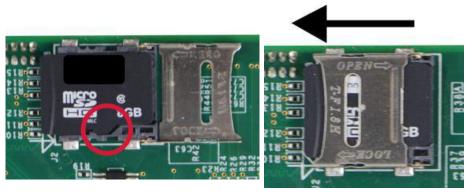

Make sure the notch meets

To secure the microSDHC card

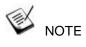

When in doubt which direction to lock and unlock the microSDHC card holder, please refer to the markings (OPEN/ LOCK) on the holder.

8. Gently slide the PCBA back into the enclosure, making sure the connectors\ buttons meet the enclosure openings.

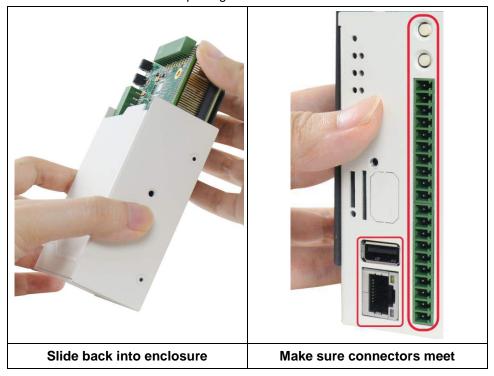

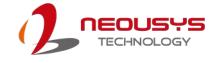

9. Secure the two screws holding the PCBA to the enclosure.

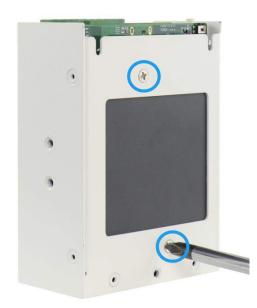

10. Install the cover, fasten the screws to secure the enclosure cover and cover plate.

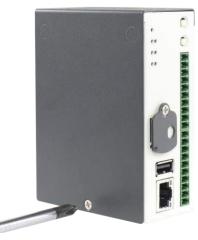

Secure enclosure cover

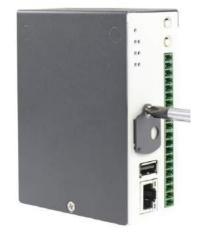

Secure cover plate

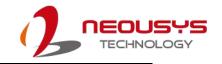

## 5.3 CAN bus Termination

For CAN bus termination, please refer to the section "<u>Internal microSDHC Card</u> <u>Installation/ Replacement</u>" on how to disassemble the system enclosure to gain access to the resistor jumper pins (indicated in the illustration below).

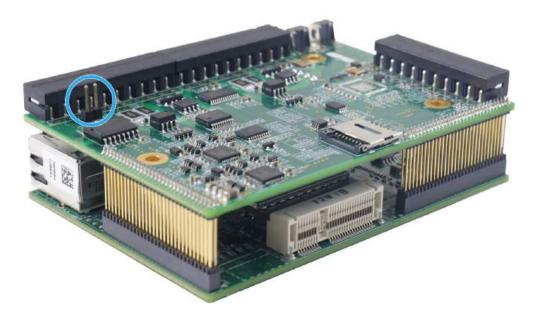

Jumper installed: resistance enabled

Jumper not installed: resistance disabled

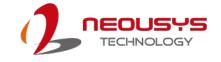

## 5.4 PCIe Mini Installation

To access the PCIe Mini card, you must disassemble the enclosure and cover.

To do so, please perform the following procedure:

1. Unfasten the screw on the side panel.

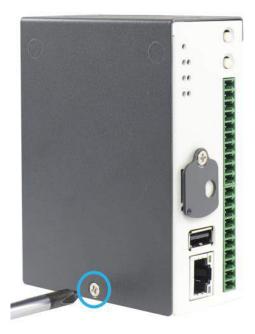

2. Unfasten the screw holding the cover-plate.

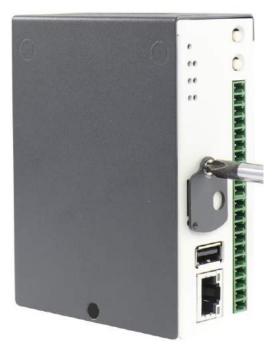

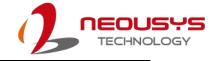

3. Place your thumbs firmly on the side of the enclosure and gently push upwards to remove the cover.

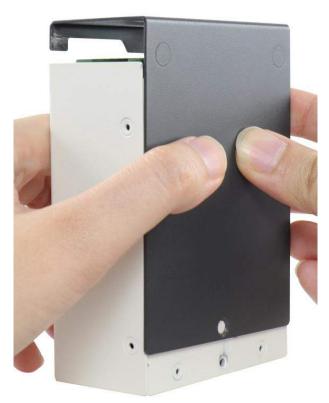

4. Once you have removed the cover, unfasten two screws that secure the PCBA in the enclosure.

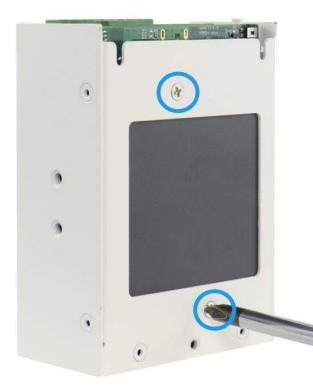

5. Gently pull the PCBA out of the enclosure.

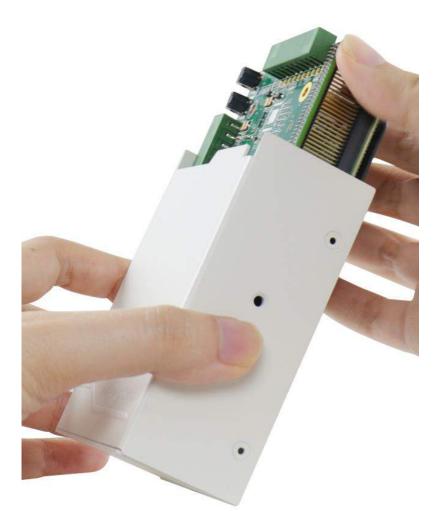

6. Unfasten the three screws (indicated by red circles).

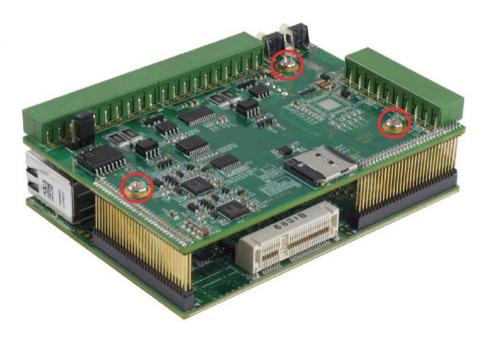

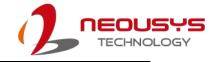

7. Separate the two PCBA layers apart by gently wiggling the pin/ connector section.

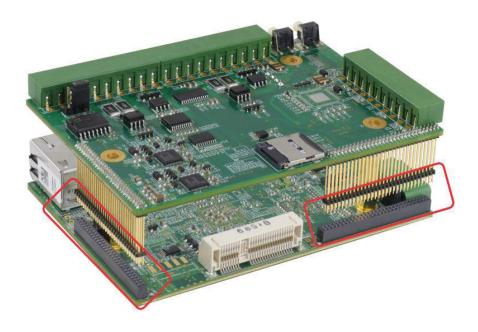

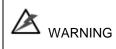

Please be patient and gently wiggle the pin connector sections apart! Excessive force may damage the pins or the connectors!

8. Locate the PCIe Mini slot and inset the module on a 45 degree angle.

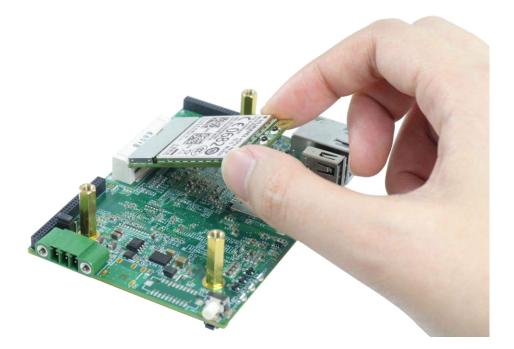

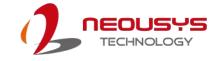

9. Gently press the module down and secure the module with the dedicated screw.

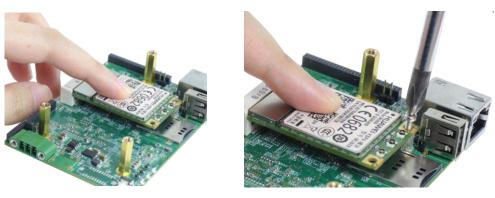

Gently press down

Secure with dedicated screw

10. Clip-on PCIe Mini module's antennae (please refer to the module's user's manual on antennae cable connection).

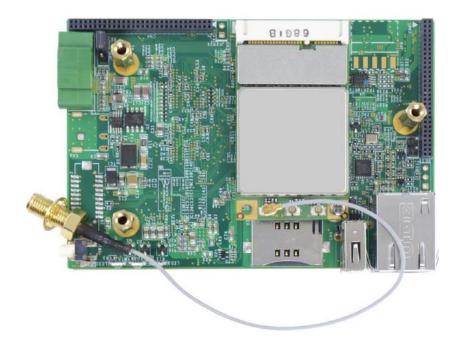

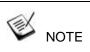

Please note how the antennae cable is routed. This is the recommended routing path to accommodate SMA-female connector installation.

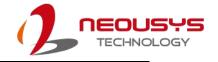

11. Matching the pins to the two connectors, stack the two PCBAs back together and fasten three screws (indicated by red circles) to secure the two PCBAs.

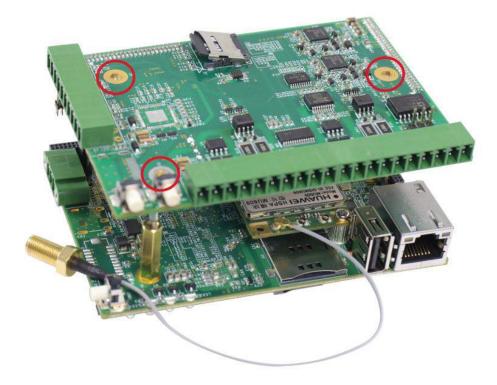

12. Insert the PCBA back into the enclosure, making sure the connectors\ buttons meet the enclosure openings and the SMA female connector is accessible.

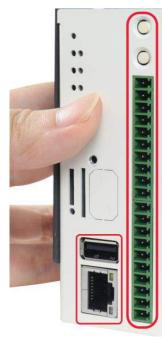

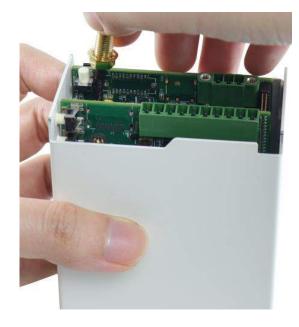

Make sure connectors meet

Make sure SMA female connector is accessible

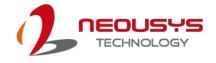

13. Secure the PCBA onto the enclosure by fastening the two screws.

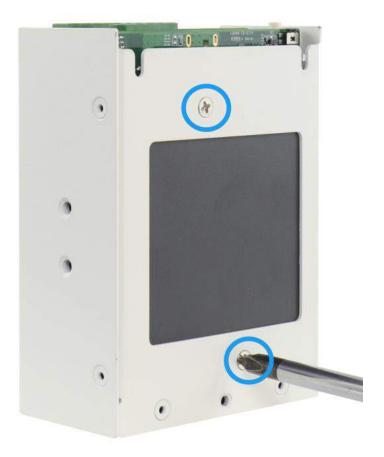

14. Remove the antennae cover from the cover.

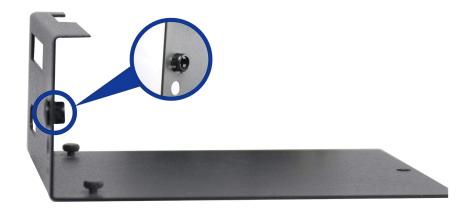

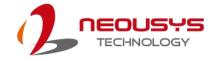

15. To install the SMA female connector, make sure the coupling nut sits outside the enclosure panel, insulator ring sits inside the enclosure panel with the connector body. Fasten the SMA female connector by turning the coupling nut and the connector body in opposite directions. Reinstall the cover and enclosure.

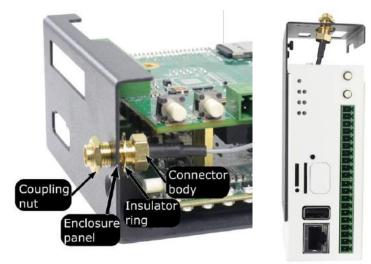

SMA female connector installation

**Reinstall cover and enclosure** 

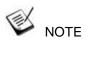

Please fasten the SMA female connector before installing the cover and enclosure!

16. Secure the cover and cover plate by fastening respective screws.

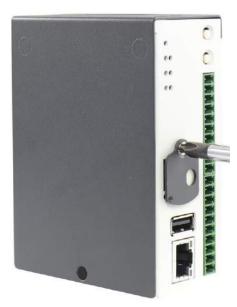

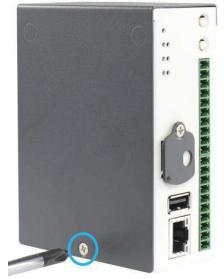

Fastening the cover plate screw

Fastening the cover screw

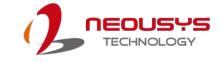

17. Install the antennae to complete the installation.

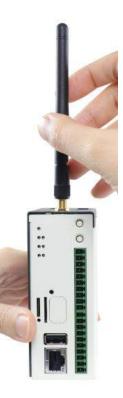

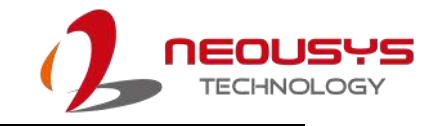

## 5.5 DIN Rail Installation

The DIN rail is easy to install and it is a convenient way to position the system once it has been initialized. The Din rail has been proven to be most beneficial in the industrial environment where space is limited. The mount plate comes with two M4 screws. Please refer to the illustration below to install the DIN clip/ rail.

 To install, secure the mount plate onto the rear of the system enclosure using the M4 screws provided.

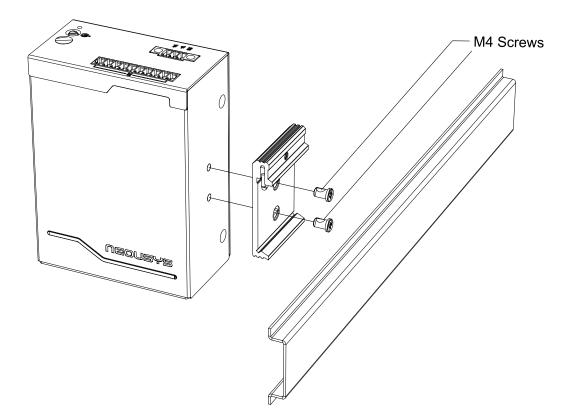

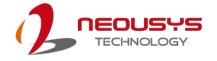

2. To install the mount plate onto the DIN rail, you must come over the top of the DIN rail, tilting downwards, overlap the top clip edge of the mount plate onto the DIN rail first, then firmly press the bottom-front of the enclosure to clip the bottom edge of the mount plate.

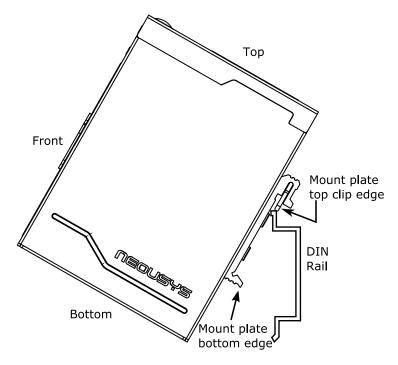

3. Confirm the mount plate has indeed clipped onto the DIN rail for proper fit to complete the installation.

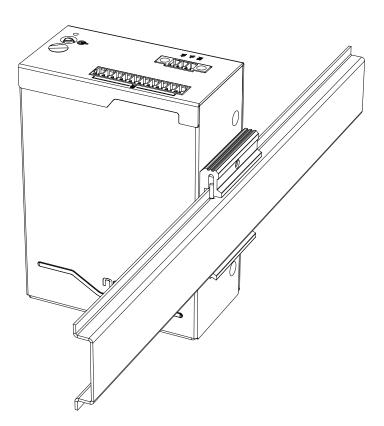

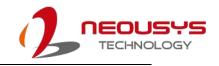

# **6.Initial Login**

There are two ways to log into the system and setup the system. Method one is to login by connecting to the console port from host computer, and method two is to connect a host computer to the Ethernet port of IGT-20/ IGT-21 and access via a SSH-supported terminal application such as PuTTY. We will be using IGT-20 as an example in this section.

### 6.1 Login via Console Port

Establish a connection between your host computer and IGT-20 console port (connector 1, pins CTX, CRX and GND). Please note that a cross-over cable is required (CTx to Rx and CRx to Tx) and you must connect to system's <u>console port</u>.

- Right click on <sup>Putty.exe</sup>, click on "Run as administrator" to bring up the PuTTY Configuration window.
- Go to Category > Serial, enter the COM port you connected your host computer to IGT-20/ IGT-21 and enter the following parameters:

| 🕵 PuTTY Configuration      |                                        | ? ×    |
|----------------------------|----------------------------------------|--------|
| Category:                  |                                        |        |
|                            | Options controlling local serial lines |        |
| Logging                    | Select a serial line                   |        |
| Keyboard<br>Bell           | Serial line to connect to              | COM5   |
| Features                   | Configure the serial line              |        |
| Window                     | Speed (baud)                           | 115200 |
| Behaviour                  | Data bits                              | 8      |
| Translation<br>Selection   | Stop bits                              | 1      |
| Colours                    | Parity                                 | None - |
| ⊡ ·· Connection            | Flow control                           | None 🔻 |
| Proxy                      |                                        |        |
| ···· Telnet<br>···· Rlogin |                                        |        |
|                            |                                        |        |
| I Serial                   |                                        |        |
|                            |                                        |        |
|                            |                                        |        |
| About Help                 | Open                                   | Cancel |

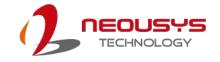

3. Go back to Category > Session, select Serial and it should bring up the parameters set in the previous step. Click on "Open" when ready.

| 🕵 PuTTY Configuration                                                                                                    |                                                         | 8 23                   |
|----------------------------------------------------------------------------------------------------|---------------------------------------------------------|------------------------|
| Category:                                                                                                    |                                                         |                        |
| Session     Logging     Terminal                                                                                                    | Basic options for your PuT                              | TY session             |
|                                                                                                    | Specify the destination you want to o<br>Serial line    | connect to<br>Speed    |
| ···· Keyboard<br>···· Bell                                                                                                    | COM5                                                    | 115200                 |
| Features     Features     Window     Appearance     Behaviour     Translation     Selection     Colours     Connection     Poxy     Telnet     Rlogin     SSH     Serial | Connection type:                                        | ) SSH 💿 Serial         |
|                                                                                                    | Load, save or delete a stored session<br>Saved Sessions | n                      |
|                                                                                                    | Default Settings                                        | Load<br>Save<br>Delete |
|                                                                                                    | Close window on exit:<br>◎ Always ◎ Never ◎ Only        | y on clean exit        |
| About Help                                                                                                    | Open                                                    | Cancel                 |

4. A series of messages may appear, wait for "igt20 login:" prompt.

| B COM5 - PuTTY                                                                                                    | 3 |
|----------------------------------------------------------------------------------------------------|---|
| <pre>## Flattened Device Tree blob at 88000000 Booting using the fdt blob at 0x88000000 Loading Ramdisk to 8fb6d000, end 8ffff2a2 OK Loading Device Tree to 8fb5d000, end 8fb6c177 OK</pre>                                                                                                    | * |
| Starting kernel                                                                                                    |   |
| <pre>[ 0.000926] clocksource_probe: no matching clocksources found<br/>[ 2.029015] wkup_m3_ipc 44e11324.wkup_m3_ipc: could not get rproc handle<br/>[ 2.222655] omap_voltage_late_init: Voltage driver support not added<br/>[ 2.233926] PM: Cannot get wkup_m3_ipc handle<br/>Loading, please wait<br/>Debian GNU/Linux 8 igt20 ttyS0<br/>Neousys IGT-20</pre> |   |
| igt20 login:                                                                                                    |   |
|                                                                                                    | ш |
|                                                                                                    | - |

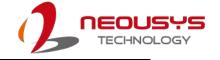

5. Enter "root" to login, password is not required and the Linux CLI prompt

"root@igt20:~#" will appear. From here you may begin configuring your system.

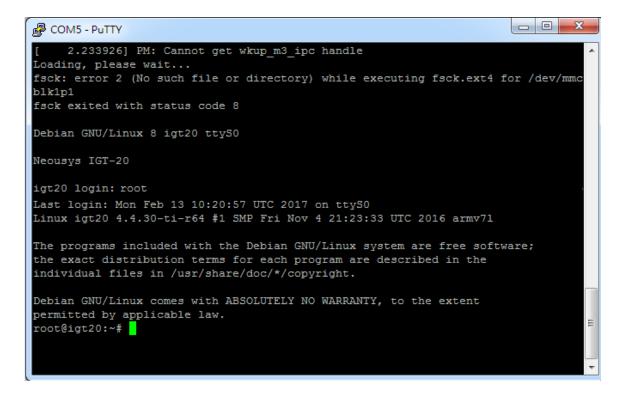

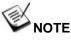

Please remember to change the default password "root" to avoid unauthorized access.

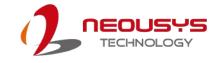

### 6.2 Login via Ethernet

Establish an Ethernet connection between your host computer and IGT-20, power on both systems. Please note that the Ethernet port on IGT-20 supports AUTO-MDIX meaning either a straight-through or cross-over cable can be used.

 On your host computer, please go to "Start > Control Panel > View network status and tasks > Change adapter settings".

| File | Edit             | View    | Tools     | Help |
|------|------------------|---------|-----------|------|
| C    | ontrol           | Panel H | lome      |      |
| c    | hange            | adapter | settings  |      |
|      | hange<br>ettings | advanc  | ed sharin | g    |
|      |                  |         |           |      |

 Right click on the Ethernet adapter that has established a connection with IGT-20, click on properties and double click on
 Internet Protocol Version 4 (TCP/IPv4)

| Connect using:                                                                                                    | abit Network Connecti | on #3      |
|----------------------------------------------------------------------------------------------------|-----------------------|------------|
| This connection uses th                                                                                                    | e following items:    | Conligute  |
| <ul> <li>Client for Microsoft Networks</li> <li>VMware Bridge Protocol</li> <li>QoS Packet Scheduler</li> <li>File and Printer Sharing for Microsoft Networks</li> <li>Internet Protocol Version 6 (TCP/IPv6)</li> <li>Internet Protocol Version 4 (TCP/IPv4)</li> <li>Internet Protocol Version 4 (TCP/IPv4)</li> <li>Link-Layer Topology Discovery Mapper I/O Driver</li> <li>Link-Layer Topology Discovery Responder</li> </ul> |                       |            |
| Install                                                                                                    | Uninstall             | Properties |
| Description<br>Transmission Control Protocol/Internet Protocol. The default<br>wide area network protocol that provides communication<br>across diverse interconnected networks.                                                                                                    |                       |            |

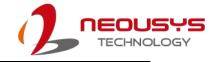

3. Enter the following IP parameters and OK.

IP Address: 192.168.8.1

Subnet Mask: 225.225.225.0

Default Gateway: 192.168.8.1

| Internet Protocol Version 4 (TCP/IPv4)                                                                                                    | Properties ? X      |
|----------------------------------------------------------------------------------------------------|---------------------|
| General                                                                                                    |                     |
| You can get IP settings assigned automatically if your network supports<br>this capability. Otherwise, you need to ask your network administrator<br>for the appropriate IP settings. |                     |
| Obtain an IP address automatical                                                                                                    | ly                  |
| • Use the following IP address:                                                                                                    |                     |
| IP address:                                                                                                    | 192.168.8.1         |
| Subnet mask:                                                                                                    | 255 . 255 . 255 . 0 |
| Default gateway:                                                                                                    | 192.168.8.1         |
| Obtain DNS server address auton                                                                                                    | natically           |
| Ouse the following DNS server add                                                                                                    | resses:             |
| Preferred DNS server:                                                                                                    |                     |
| Alternate DNS server:                                                                                                    | • • •               |
| Validate settings upon exit                                                                                                    | Advanced            |
|                                                                                                    | OK Cancel           |

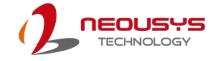

4. Power on IGT-20 and right click on Putty.exe, click on "Run as administrator" to bring up the PuTTY Configuration window. Under "Session" category, select SSH, enter 192.168.8.2 as the destination you want to connect to. Click on Open when ready.

| Real PuTTY Configuration                                                                                                    | ? ×                                                                                                    |
|----------------------------------------------------------------------------------------------------|----------------------------------------------------------------------------------------------------|
| Category:                                                                                                    |                                                                                                    |
| Category:<br>Session<br>Logging<br>Terminal<br>Keyboard<br>Bell<br>Features<br>Window<br>Appearance<br>Behaviour<br>Translation<br>Selection<br>Colours<br>Connection<br>Proxy<br>Telnet<br>Rlogin<br>* SSH | Basic options for your PuTTY session         Specify the destination you want to connect to         Host Name (or IP address)       Port         192.168.8.2       22         Connection type:       Raw         Raw       Telnet       Rlogin         Load, save or delete a stored session       Save         Default Settings       Load         Delete       Delete |
| i Serial                                                                                                    | Close window on exit:                                                                                                    |
| About Help                                                                                                    | Open Cancel                                                                                                    |

5. A verification prompt may appear, click on Yes to continue and the PuTTY command prompt will show "login as:", enter "root" and press Enter to continue.

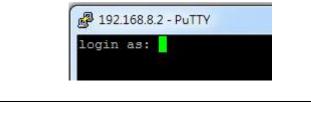

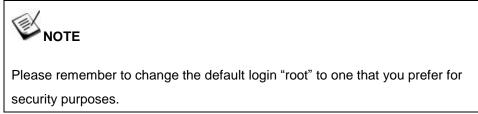